## G Student Detail Options

Important information for a single student is found by clicking on a student's picture in the Seating Chart to access the Student Detail Options. Following is a list of these options.

**Daily Attendance** has three tabs that list attendance information. Clicking "Show Details" on the right-hand side displays even more data.

- "Days of Activity" provides a running list of the days the student was *not* on time or present at school.
- "Total" summarizes the attendance type totals. For example, the number of unexcused tardies to date.
- "Letters" indicates when an attendance letter was sent to the family.

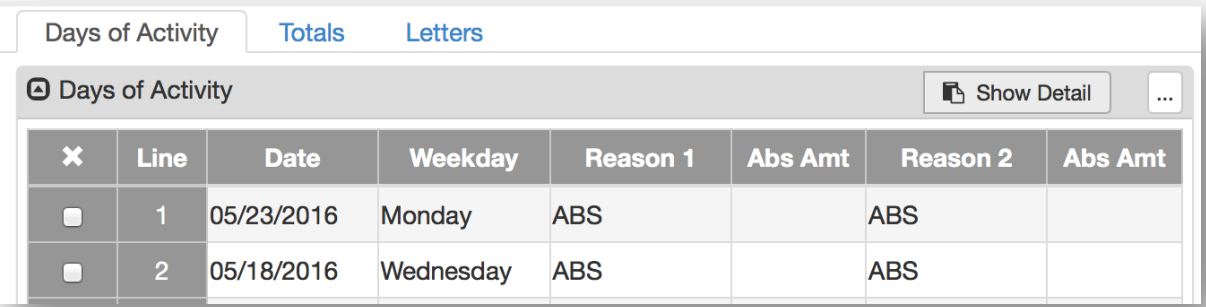

**Discipline Incident** is a place where the principle or designee tracks incidents and consequences, including parent contact. "Show Detail" displays more information.

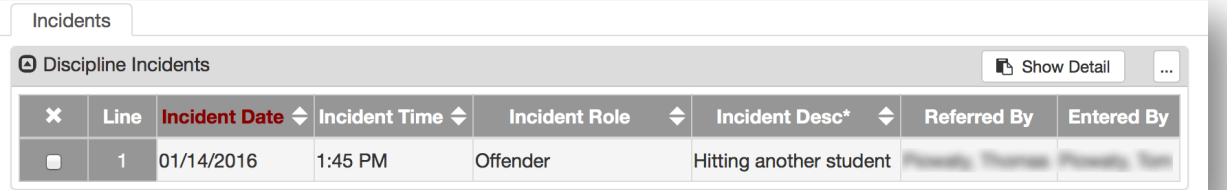

**Health** includes two tabs. One for tracking visits to the nurse, and the other that lists specific student conditions.

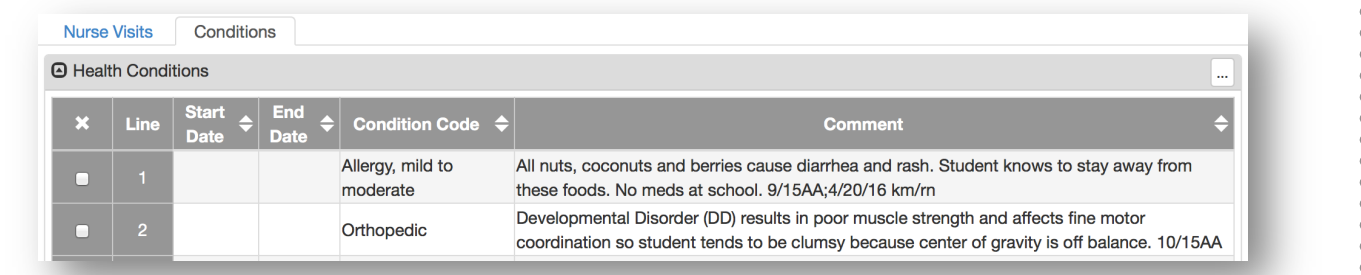

**Student** contains student demographics, family, and emergency contact information. To find parent email(s), click on *Parent/Guardian* tab and "Show Detail" at the far right. For more information, visit the Synergy Elementary TeacherVUE web page.

**StudentVUE** allows the teacher to see what students see if they have access to log in to their Synergy account. Elementary students do not currently have this access.

**CHS409 – Work Samples by Student** individually lists the work samples and corresponding scores for students. Selecting the *Report Interface* button to the right of the menu items creates and Excel spreadsheet instead of the default PDF.

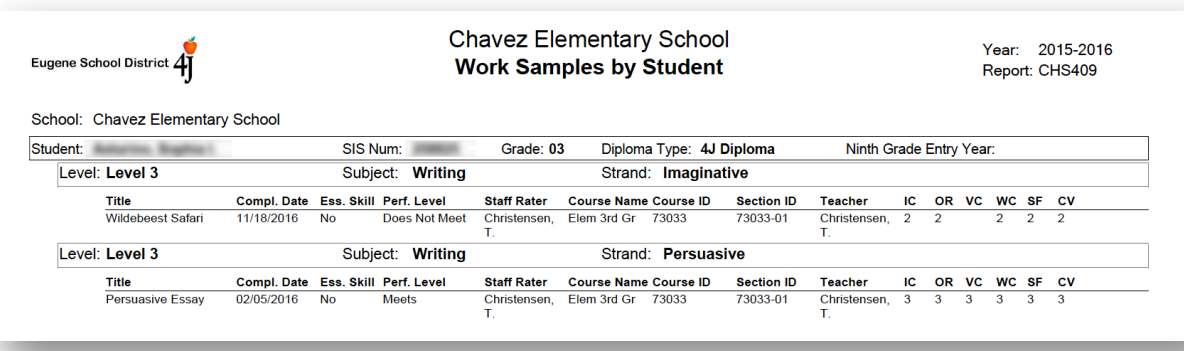

**STU201 – Student Profile** presents much of the *StudentVUE* data in a PDF document for the student. The same report is listed under the *Report* button but includes all students.

**Communication** allows the teacher to email one parent, a small group of family members, or the entire class. A log of sent emails is also maintained.

**Student IEP** displays the student's current IEP. Make note of accommodations and recommendations to better serve the student.

**Grade Book (Student Summary)** provides an overview of student performance on assignments and/or proficiency towards standards. Brief descriptions of each menu item are included below which is more specific than the general information provided by Edupoint's Synergy documentation. Edupoint's documentation is, however, helpful and can be found at the Synergy Elementary TeacherVUE web page at *TeacherVUE > Student Detail Menu*.

• **Class Summary** includes no if you are entering scores to Standards. This only summarizes scores entered in *Assignment View*.

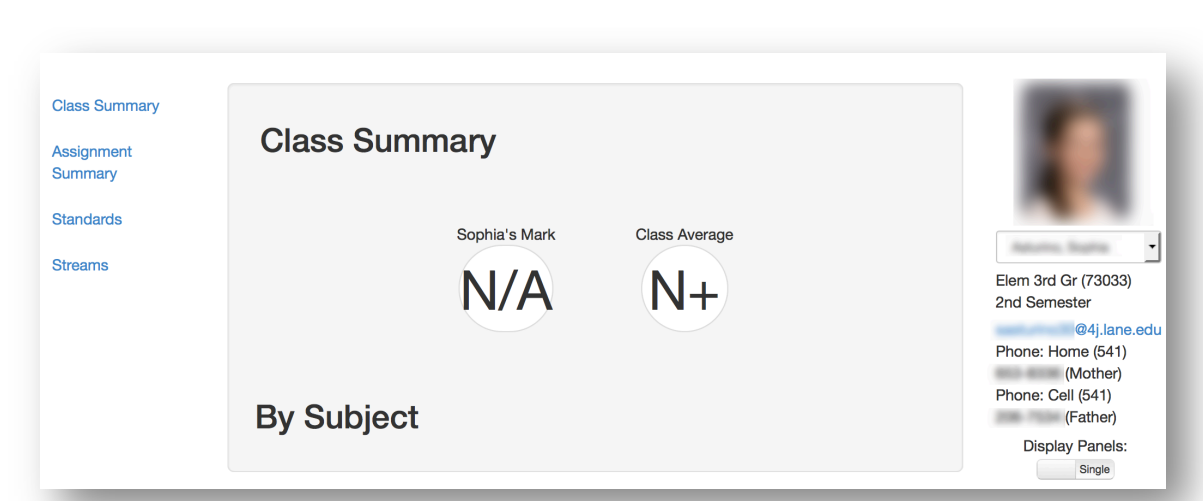

- **Assignment Summary** lists all assignments and only scores entered in *Assignment View*. However, you can click on the "Standards" radio button to view proficiency towards a standard marks. The data may be exported as a PDF or an Excel spreadsheet.
- **Standards** offers a few viewing options for student marks by selecting the "Level" drop-down menu. Standards have levels: top, sub, and my objectives. Sub-levels are a part of a top level. For example, a top level is *Reading/Literature*. Sub-levels of it are *effort*, *decoding*, *vocabulary*, etc.
	- o **Level 1** is a top level and presents the average of all sub-levels as one mark.
	- o **Level 2** displays individual standards, just as you see in Grade Book. Groups of standards combine to create the Level 1 standards marks.

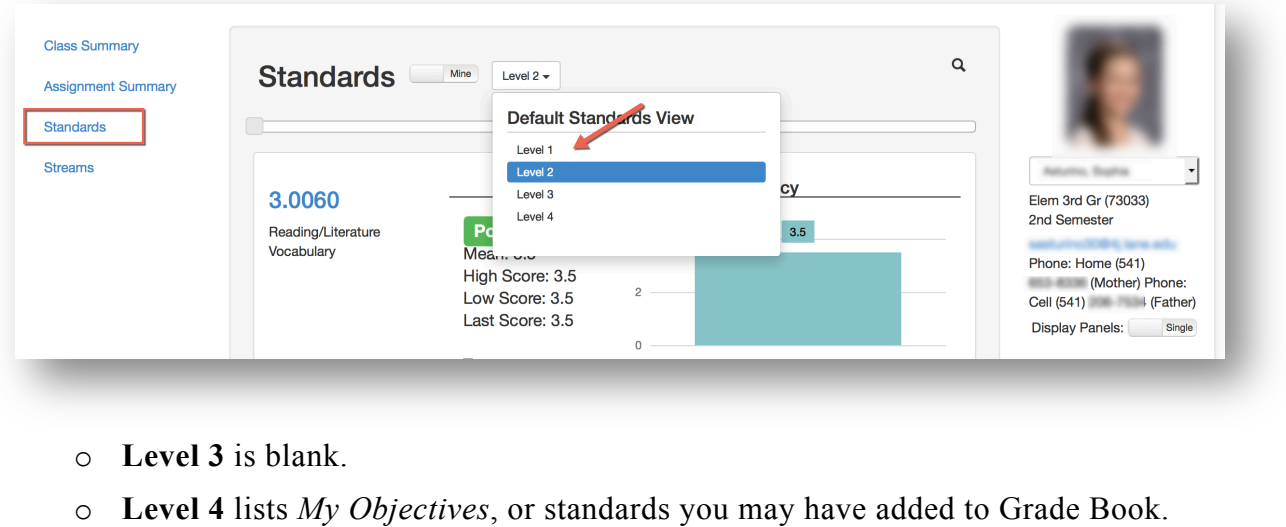

**Log Student Contact** is a place to track contact with the student or family. All events entered may be viewed by clicking on the student's picture and selecting *Student*. In the pop-up window select the *Contact Log* tab.